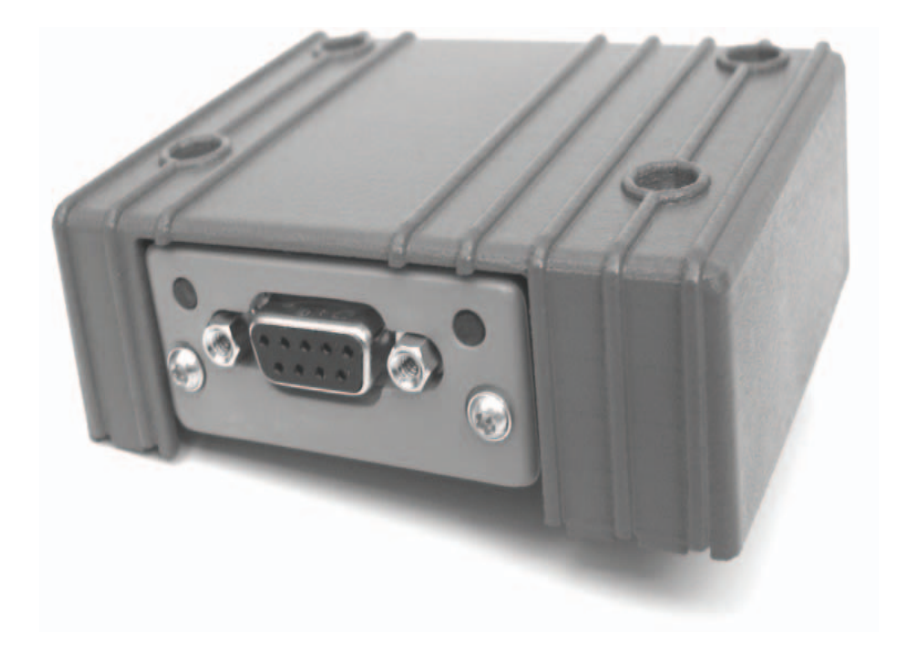

# **Expansion Module for Profibus DP**

Installation

English

*MA00791 2005-09*

## **Installation of Expansion Module for Profibus DP**

The expansion module is used for the operator terminal to communicate via Profibus DP. The correct driver must be installed in the operator terminal.

### **Important**

Read the entire installation instructions prior to installing and using this equipment. Only qualified personnel may install, operate or repair this equipment. Users must acquire the appropriate knowledge to use the equipment properly. The manufacturer does not assume any responsibility for modified, altered or renovated equipment.

THE MANUFACTURER SHALL NOT BE LIABLE TO ANYONE FOR ANY DIRECT, INDIRECT, SPECIAL, INCIDENTAL, OR CONSEQUEN-TAL DAMAGES RESULTING FROM THE INSTALLATION, USE OR RE-PAIR OF THIS EQUIPMENT, WHETHER ARISING IN TORT, CONTRACT, OR OTHERWISE. BUYER'S SOLE REMEDY SHALL BE THE REPAIR, REPLACEMENT, OR REFUND OF PURCHASE PRICE, AND THE CHOICE OF THE APPLICABLE REMEDY SHALL BE AT THE SOLE DISCRETION OF THE MANUFACTURER.

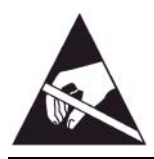

**Attention:**Observe precautions for handling electrostatic sensitive devices.

## **Technical Data**

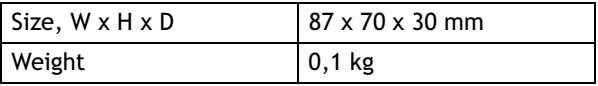

#### *Installation of Expansion Module for Profibus DP Installation of Expansion Module for Profibus DP*

## **Space Requirements**

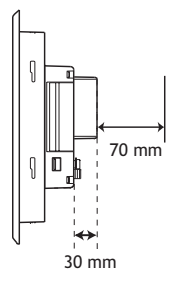

## **Installation**

1. Unpack and check the delivery. If damage is found, notify the supplier.

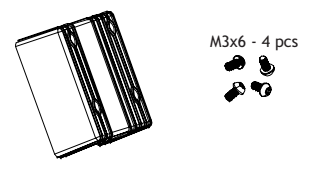

#### **Note:**

 Place the terminal on a stable surface during installation. Dropping it or letting it fall may cause damage.

- 2. Disconnect the operator terminal from the power supply.
- 3. Remove the plastic cover from the expansion port.

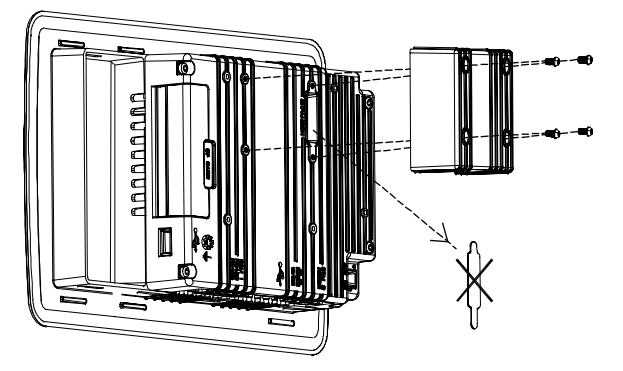

- 4. Secure the expansion module in position, using the provided screws.
- 5. Connect the operator terminal to the power supply.

## **Settings in the configuration tool**

Double-click on the **Peripherals** folder in the **Project Manager** in the configuration tool for the operator terminal.

Ri g ht-click o n **Expansion P ort** and select **Fieldb us**. Then drag **Co ntroller 1** or **C o ntroller 2** with the corresp onding driver to the **Field b us** icon. To changethe selected driver, select **Properties** from the **Project** menu.

For further information, please see the information for the driver.